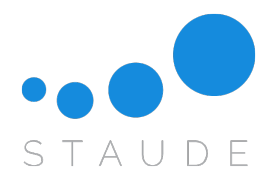

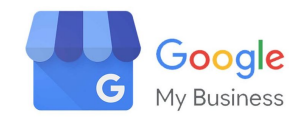

## Anleitung zur Verifizierung Ihres Google My Business Accounts

**1. Schritt:** Rufen Sie zunächst **[www.google.de](http://www.google.de)** auf.

**2. Schritt:** Suchen Sie anhand des Namens und des Ortes nach Ihrem Unternehmen.

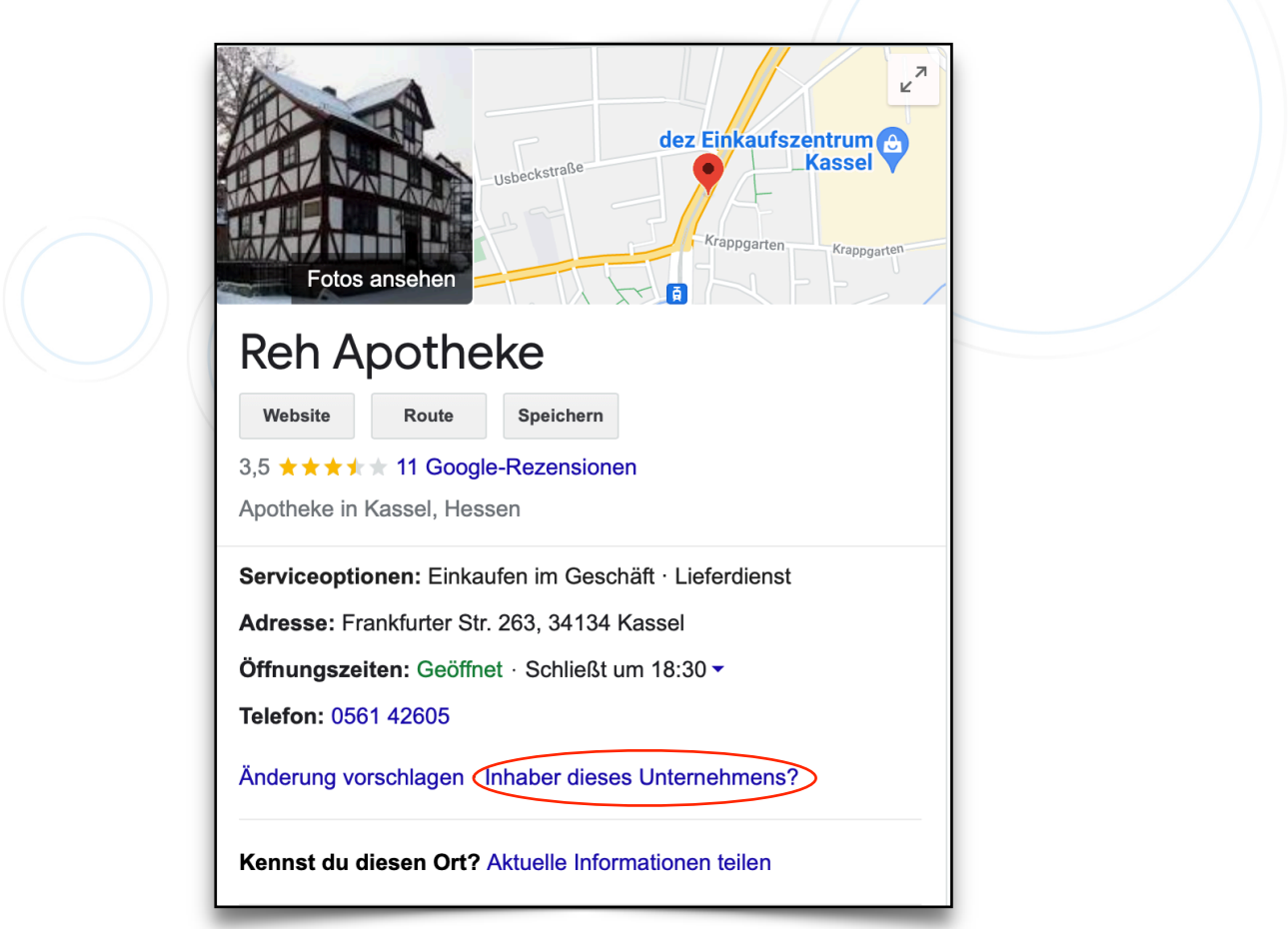

**3. Schritt:** Auf der rechten Seite finden Sie Ihren Google My Business Eintrag. Klicken Sie auf "Inhaber dieses Unternehmens?"

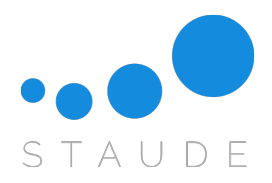

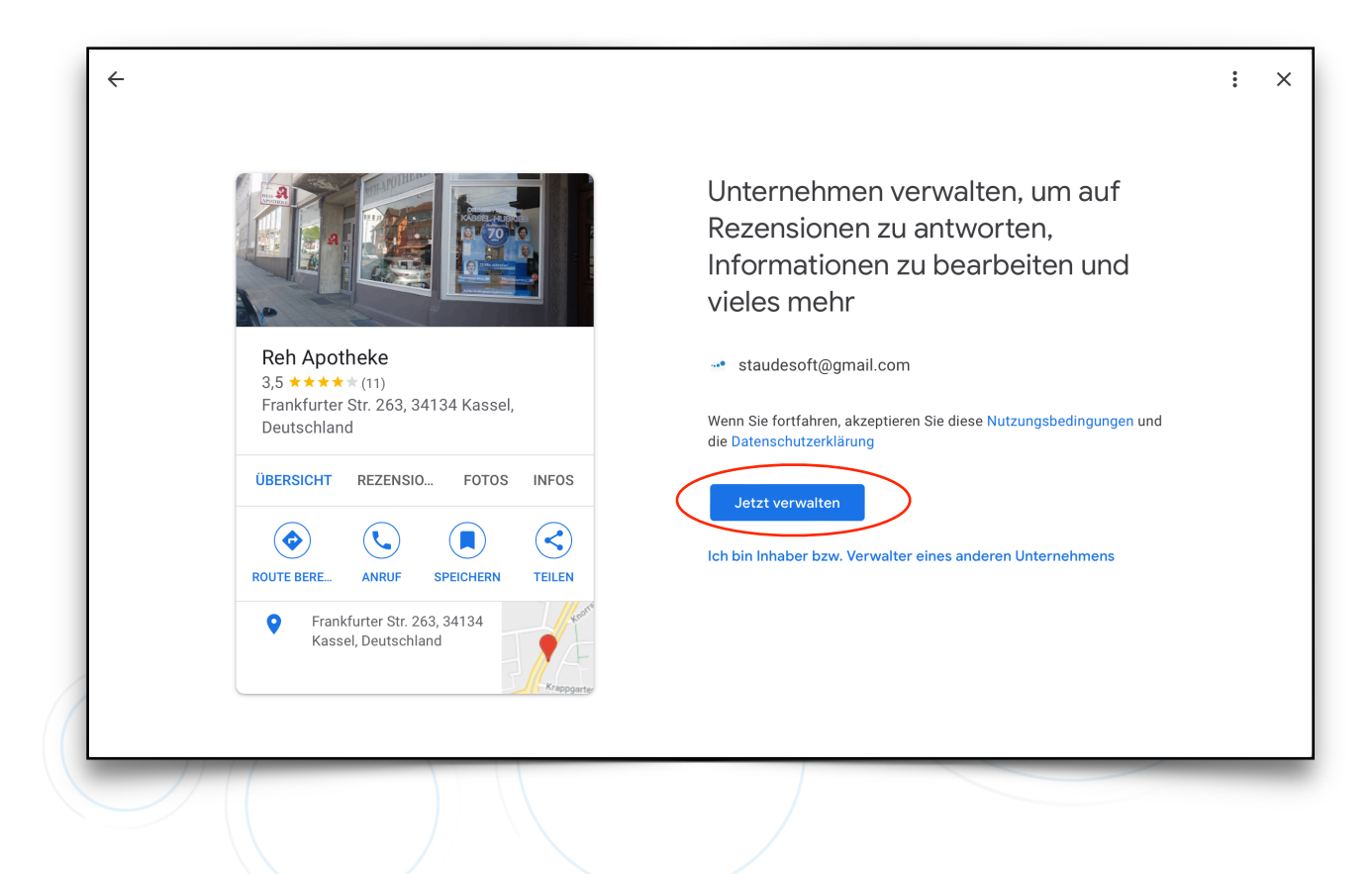

4. Schritt: Klicken Sie auf "Jetzt verwalten".

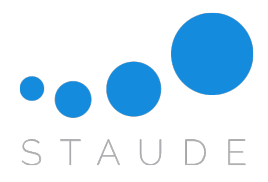

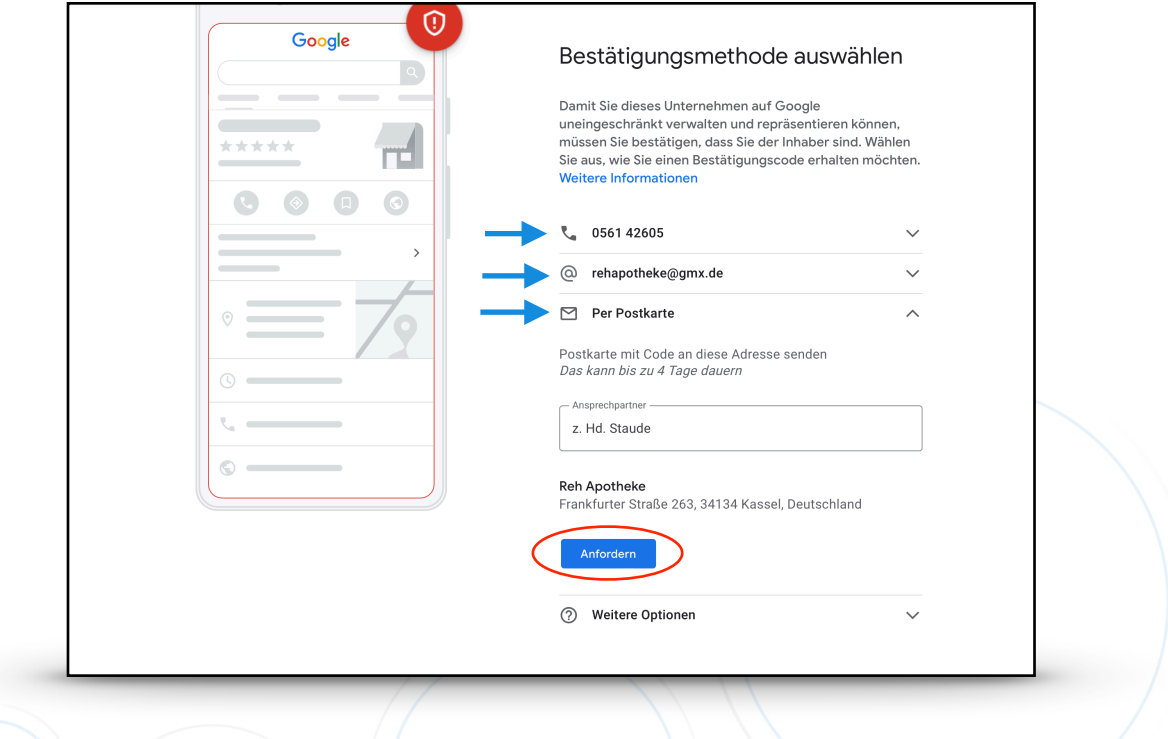

5. Schritt: Wenn Sie auf "Weitere Optionen" klicken, können Sie Ihren Google My Business Eintrag auf verschiedene Wege verifizieren:

- per Telefon Sie erhalten direkt einen Anruf mit einem Code den Sie eingeben müssen
- per E-Mail Sie erhalten eine E-Mail von Google mit einer Step by Step Anleitung
- per Postkarte Google versendet eine Postkarte an Ihre angegebene Adresse und Sie müssen anschließend den Pin in Ihrem Unternehmensprofil eingeben (siehe Punkt 11)

**6. Schritt:** Suchen Sie Ihre gewünschte Methode aus und befolgen die weiteren Schritte.

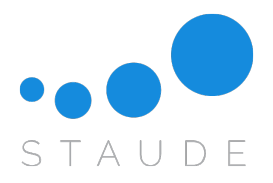

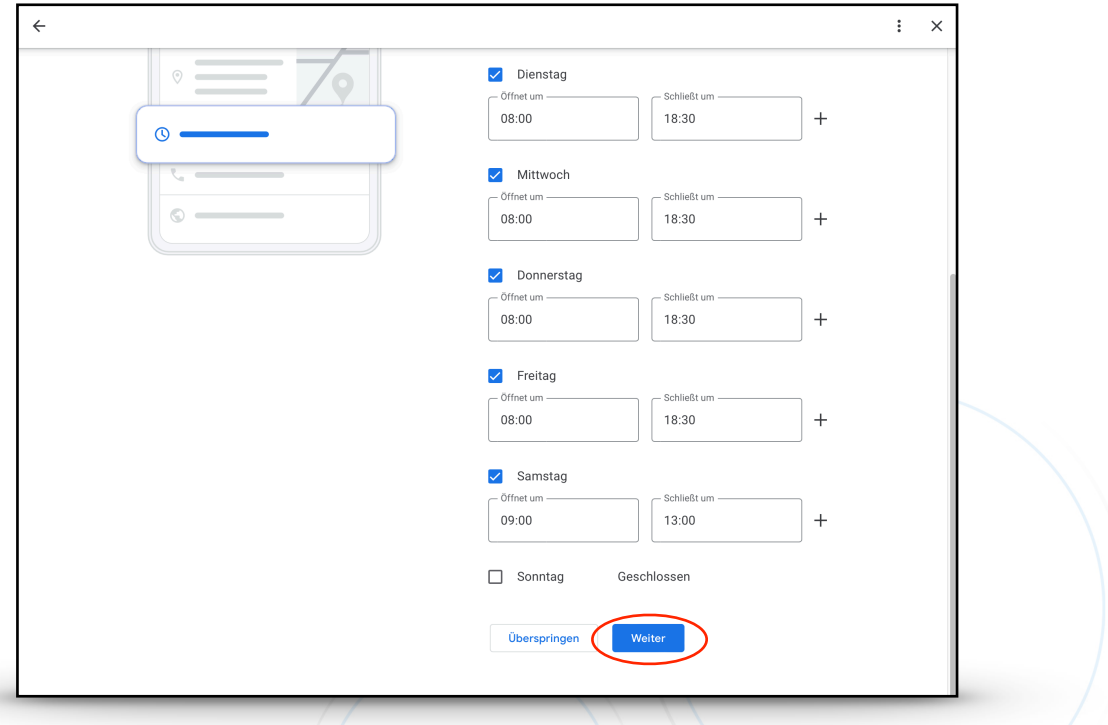

**7. Schritt:** Nun können Sie die Informationen für Ihr Unternehmen ausfüllen.

Sollten Sie "Überspringen" auswählen, können Sie diese auch nachträglich ergänzen.

8. Schritt: Wählen Sie "Weiter" aus.

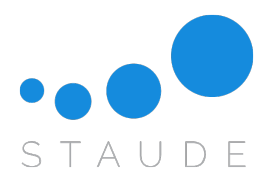

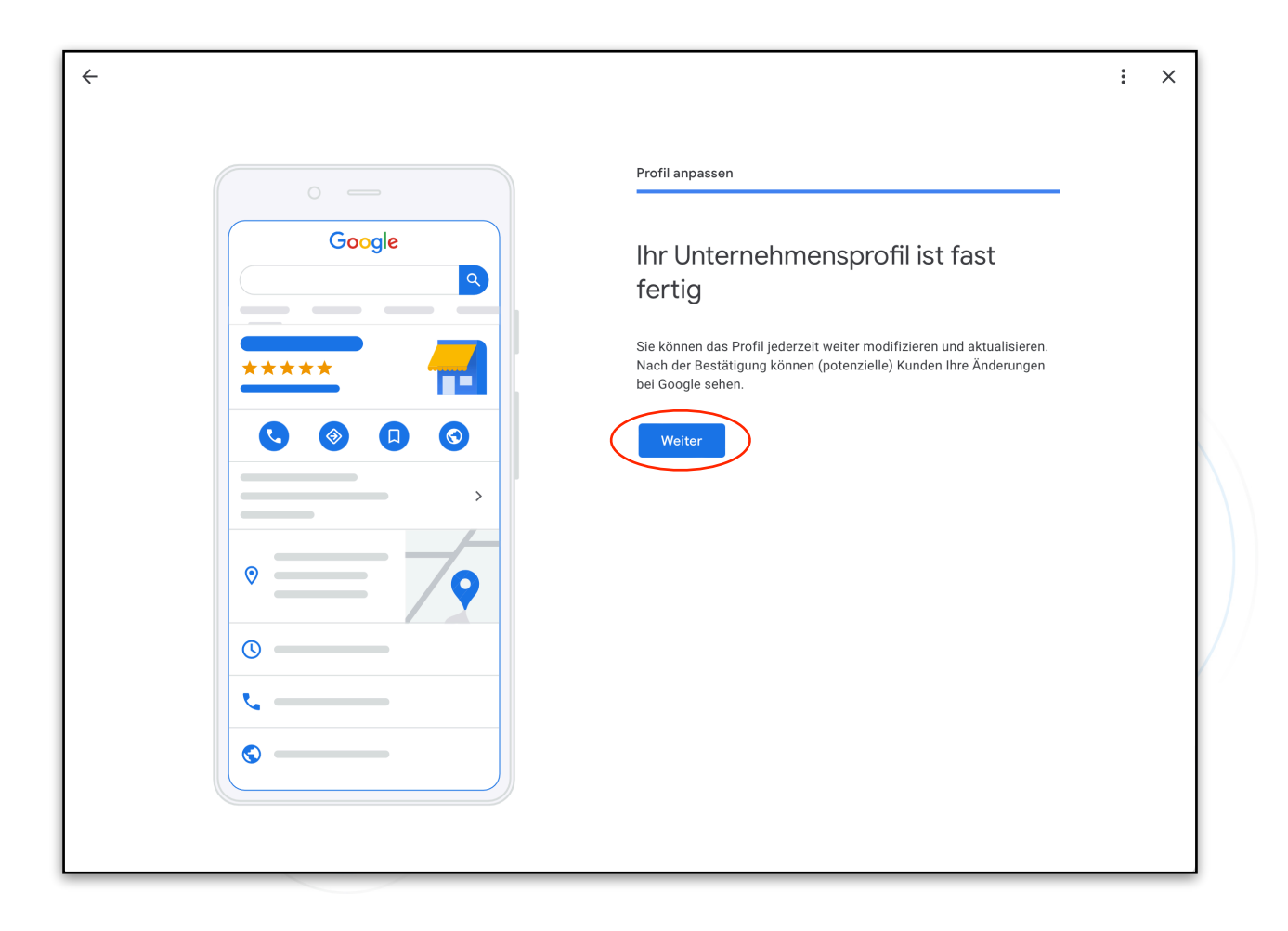

**10. Schritt:** Ihr Unternehmensprofil ist fast fertig - klicken Sie bitte auf "Weiter" .

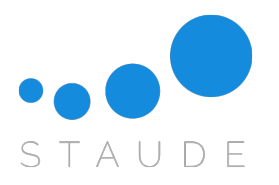

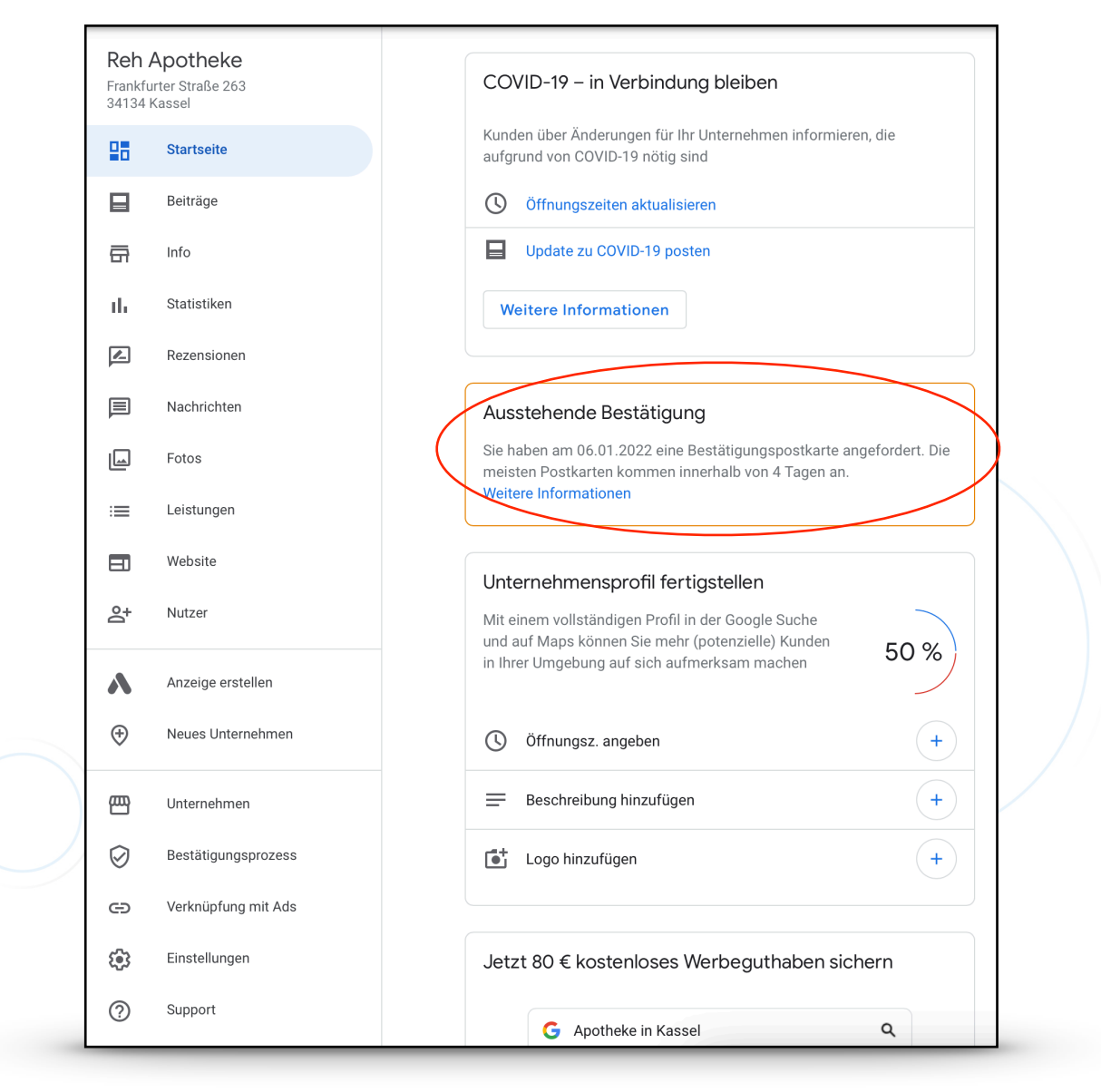

**11. Schritt:** Wenn Sie als Bestätigungsmethode die Postkarte gewählt haben, erhalten Sie nach 3-5 Tagen eine Postkarte von Google mit einem Bestätigungscode, den Sie unter "Aussenstehende Bestätigung" eingeben müssen.

**12. Schritt:** Nun können Sie auf der linken Seite in der Leiste einen Punkt auswählen und Ihr Profil vervollständigen.

Ihren Google My Business Eintrag können Sie jederzeit unter folgendem Link aufrufen:

## **https://business.google.com**